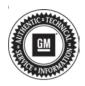

## **Service Bulletin**

Bulletin No.: 20-NA-073

Date: June, 2020

# **TECHNICAL**

Subject:

Loss of Brake Assist, Various Messages Displayed in Driver Information Center (DIC), Brake Pedal Travel and Apply May Feel Different, One or More of the Following DTCs May be Set P0606 with C0021, C05D2, C0595, C2A3B, C0024, C053D.

| Brand:    | Model:                                                | Model Year: |      | VIN:         |     | Engine:                        | Transmission:   |
|-----------|-------------------------------------------------------|-------------|------|--------------|-----|--------------------------------|-----------------|
|           |                                                       | from        | to   | from         | to  |                                | Halisillission. |
| Cadillac  | CT6                                                   | 2019        | 2020 |              |     | 2.0L (LSY)<br>or<br>4.2L (LTA) |                 |
|           | XT5                                                   | 2020        | 2020 |              |     | 2.0L (LSY)  All  2.0L (LSY)    | - All           |
|           | XT6                                                   | 2020        | 2020 |              |     |                                |                 |
| Chevrolet | Blazer                                                | 2020        | 2020 |              |     |                                |                 |
| Chevrolet | Silverado                                             | 2019        | 2020 | July 7, 2018 | EOP |                                |                 |
| Chevrolet | Silverado 1500<br>(New Model - 12th<br>VIN Digit = 7) | 2019        | 2019 | July 7, 2018 | EOP |                                |                 |
| GMC       | Acadia                                                | 2020        | 2020 |              |     |                                |                 |
| GMC       | Sierra                                                | 2019        | 2020 | July 7, 2018 | EOP | All                            |                 |

| Involved Region or Country | North America, Middle East, Israel, Russia, Japan, Cadillac Korea (South Korea), Palestine, Chile, Columbia, Ecuador, Peru                                                                                                    |
|----------------------------|----------------------------------------------------------------------------------------------------|
| Condition                  | Some customers may comment on one or more of the following conditions:  Note:  Brake pedal travel may be longer/softer along with an increase in pedal force compared to normal.  Various messages in DIC.  Loss of Brake Assist.  A technician may find one or more of the following DTC's:  P0606 with C0021 — Control Module Processor Performance  C05D2 — Brake Master Cylinder Piston Excessive Travel Detected  C0595 — Brake System Control Module Internal Driver Performance  C2A3B — Hydraulic Shutdown Test Not Run  C0024 — Brake Pedal Simulator Separating Solenoid Valve  C053D — Brake Pressure Sensor Circuit Performance  By design, this fail safe mode is called "Push-Thru" which means the braking efforts rely on the mechanical nature of the system to push fluid to brakes at all four corners. |
| Cause                      | The cause of the condition may be the model-based calculated solenoid temperature deviating from the actual solenoid temperature, as well as a software issue where the motor position sensors do not correlate.  High solenoid Pulse Width Modulation (PWM) commands, combined with the inaccurate solenoid temperature, can cause the diagnostic to set.                                                                                                    |
| Correction                 | Dealers are to reprogram the eBoost Brake System Control Module (BSCM).                                                                                                    |

#### **Service Procedure**

**Caution:** Before downloading the update files, be sure the computer is connected to the internet through a network cable (hardwired). DO NOT DOWNLOAD or install the files wirelessly. If there is an interruption during programming, programming failure or control module damage may occur.

Note: Carefully read and follow the instructions below.

- Ensure the programming tool is equipped with the latest software and is securely connected to the data link connector. If there is an interruption during programming, programming failure or control module damage may occur.
- Stable battery voltage is critical during programming. Any fluctuation, spiking, over voltage or loss of voltage will interrupt programming. Install a GM Authorized Programming Support Tool to maintain system voltage. Refer to <a href="www.gmdesolutions.com">www.gmdesolutions.com</a> for further information. If not available, connect a fully charged 12V jumper or booster pack disconnected from the AC voltage supply. DO NOT connect a battery charger.
- Turn OFF or disable systems that may put a load on the vehicles battery such as; interior lights, exterior lights (including daytime running lights), HVAC, radio, etc.
- Clear DTCs after programming is complete.
   Clearing powertrain DTCs will set the Inspection/ Maintenance (I/M) system status indicators to NO.

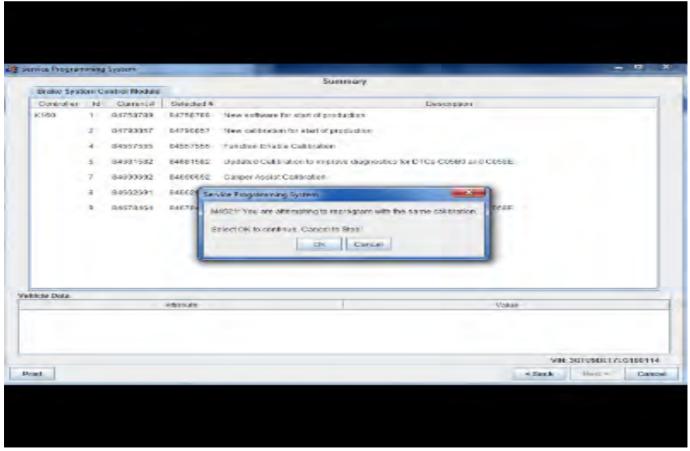

**Important:** TIS2WEB screen shown. Techlink Connect screen is similar and will be included in the near future.

**Important:** If the Same Calibration/Software Warning is noted on the SPS screen, select OK and follow screen instructions. After a successful programming event, the WCC is located in the Service Programming System dialogue box of the SPS Summary screen. No further action is required. Refer to the Warranty Information section of this bulletin.

 Reprogram the Brake System Control Module. Refer to K160 Brake System Control Module Programming and Setup in SI. Then provide step-by-step instructions or refer to SI procedure.

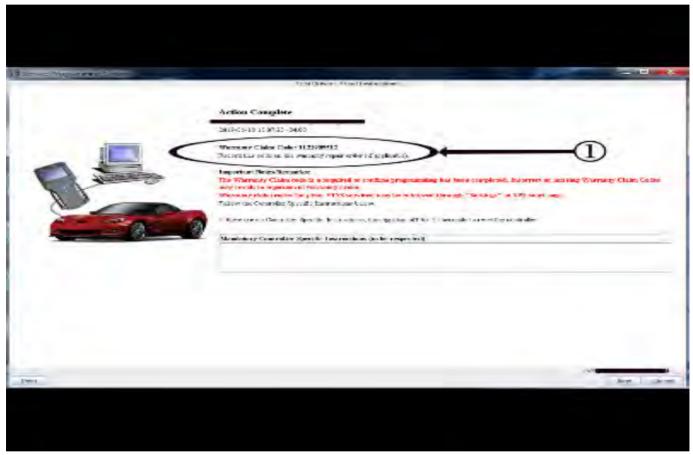

5431209

**Important:** TIS2WEB screen shown. Techline Connect screen is similar and will be included in the near future.

**Important:** To avoid warranty transaction rejections, you **MUST** record the warranty claim code provided on the SPS Warranty Claim Code (WCC) screen on the job card. Refer to callout 1 above for the location of the WCC on the SPS screen.

2. Record the SPS Warranty Claim Code on the job card for warranty transaction submission.

### **Warranty Information**

**Important:** Federal Select Component Emission Warranty coverage code E2 applies for this module programming event. This reprogramming is covered for 8 years/80,000 miles (U.S.) or 8 years/130,000 km (Canada).

For vehicles repaired under the Emission coverage, use the following labor operation. Reference the Applicable Warranties section of Investigate Vehicle History (IVH) for coverage information.

| Labor<br>Operation | Description                                     | Labor Time |  |
|--------------------|-------------------------------------------------|------------|--|
| 2886738*           | Recalibration of Brake<br>System Control Module | 0.3 hr     |  |

<sup>\*</sup>This is a unique Labor Operation for bulletin use only.

**Important:** To avoid warranty transaction rejections, carefully read and follow the instructions below:

- The SPS Warranty Claim Code must be accurately entered in the "SPS Warranty Claim Code" field of the transaction.
- When more than one Warranty Claim Code is generated for a programming event, it is required to document all Warranty Claim Codes in the "Correction" field on the job card. Dealers must also enter one of the codes in the "SPS Warranty Claim Code" field of the transaction, otherwise the transaction will reject. It is best practice to enter the FINAL code provided by SPS.

#### **Warranty Claim Code Information Retrieval**

If the SPS Warranty Claim Code was not recorded on the Job Card, the code can be retrieved in the SPS system as follows:

- Open TIS on the computer used to program the vehicle.
- 2. Select and start SPS.
- Select Settings.
- 4. Select the Warranty Claim Code tab.

The VIN, Warranty Claim Code and Date/Time will be listed on a roster of recent programming events. If the code is retrievable, dealers should resubmit the transaction making sure to include the code in the SPS Warranty Claim Code field.

| Version  | 3                                                                                                    |
|----------|----------------------------------------------------------------------------------------------------|
| Modified | Released March 23, 2020 Revised April 15, 2020 — Added GMC Sierra and Chevrolet Silverado to Models. Revised May 29, 2020 — Added DTC's P0606 with C0021, C05D2, C0595, C2A3B, C0024, C053D. |